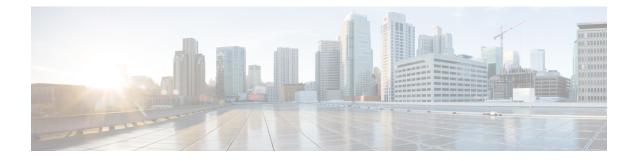

# **Installing and Upgrading VMware**

This chapter contains the following sections:

- Upgrading from VMware Releases 5.x to VMware Release 6.0, on page 1
- Installing VMware Release 5.x and 6.x Patches, on page 7
- Verifying the Build Number and Upgrade, on page 12

# Upgrading from VMware Releases 5.x to VMware Release 6.0

The steps to upgrade are as follows:

**Note** Do not install VMware vSphere 5.5 Patch 2702864 with Cisco Nexus 1000V. The VMware vSphere 5.5 Patch 2702864 is not supported on Cisco Nexus 1000V.

### Procedure

| Step 1 | Installing the vCenter Server, on page 2                                                                                                    |
|--------|----------------------------------------------------------------------------------------------------|
| Step 2 | Upgrading the vSphere Client, on page 2                                                                                                    |
| Step 3 | Upgrading the vCenter Update Manager to Release 6.0, on page 3                                                                                                    |
| Step 4 | Creating a Customized Upgrade ISO with a VMware ESX Image and a Cisco Nexus 1000V VEM Image, on page 4                                                                                                    |
| Step 5 | Installing VMware Release 5.x or 6.x Patches:                                                                                                    |
|        | <ul> <li>Creating the Host Patch Baseline for 5.x or 6.x Patches, on page 7</li> <li>Upgrading the ESXi Hosts to Release 5.x or 6.x Patches Using VMware Update Manager, on page 8</li> <li>Upgrading the ESXi Hosts to Release 5.x or 6.x Using the CLI, on page 9</li> </ul> |
| Step 6 | Verifying the Build Number and Upgrade, on page 12                                                                                                    |

# Installing the vCenter Server

## Before you begin

- Download the upgrade ISO file that contains the ESXi image and the Cisco Nexus 1000V software image files.
- See the *Cisco Nexus 1000V and VMware Compatibility Information* document to determine the correct VIB Version, VEM Bundle, Host Build, vCenter Server, and Update Manager versions.

# Procedure

| Step 1  | Mount the vCenter Server 6.0 ISO image.                                                                  |
|---------|----------------------------------------------------------------------------------------------------|
| Step 2  | Unzip the ISO image.                                                                                     |
| Step 3  | If autorun doesn't start, double-click autorun.exe.                                                      |
| Step 4  | In the VMware vCenter Installer window, select vCenter Server for Windows and click Install.             |
| Step 5  | Click Next.                                                                                              |
| Step 6  | Accept the license agreements.                                                                           |
| Step 7  | Enter the vCenter Single Sign On password and the service account password if applicable and click Next. |
| Step 8  | After the pre-upgrade checks are complete, accept the default ports and click Next.                      |
| Step 9  | Check the box to verify that you have backed up this vCenter Server and its database and click Upgrade.  |
| Step 10 | Click Finish.                                                                                            |
| -       |                                                                                                    |

### What to do next

Complete the steps in Upgrading the vSphere Client, on page 2.

# **Upgrading the vSphere Client**

#### Procedure

| <ul> <li>Start the vCenter Server installer. Double-click the autorun.exe file and select vSphere Client.</li> <li>If you downloaded the vSphere Client, double-click the VMware-viclient-build number.exe file</li> </ul> |
|----------------------------------------------------------------------------------------------------|
| Click Next.                                                                                                    |
| Accept the terms in the license agreements and click Next.                                                                                                    |
| Click Next.                                                                                                    |
| Click Install.                                                                                                    |
| Click <b>Finish</b> after the installation completes.                                                                                                    |

# What to do next

Complete the steps in Upgrading the vCenter Update Manager to Release 6.0, on page 3.

# **Upgrading the vCenter Update Manager to Release 6.0**

# Before you begin

You have upgraded the vCenter Server to the vSphere Client to a compatible version.

## Procedure

| Step 1  | In the VMware vCenter Installer window, select vCenter Update Manager Server and check Use Microsoft SQL Server 2012 Express as the embedded database. |                                                                                                    |  |  |  |
|---------|----------------------------------------------------------------------------------------------------|----------------------------------------------------------------------------------------------------|--|--|--|
|         | Note                                                                                                    | If the Installer window is not open, run the autorun.exe file.                                                                |  |  |  |
| Step 2  | Click In                                                                                                    | istall.                                                                                                    |  |  |  |
| Step 3  | Choose                                                                                                    | a language and click OK. The vCenter Update Manager Installer appears.                                                        |  |  |  |
| Step 4  | Click O                                                                                                    | K.                                                                                                    |  |  |  |
| Step 5  | Click N                                                                                                    | ext to being the upgrade.                                                                                                    |  |  |  |
| Step 6  | View th                                                                                                    | e patent agreement and click Next.                                                                                            |  |  |  |
| Step 7  | Click th                                                                                                    | e I agree to the terms in the license agreement radio button and click Next.                                                  |  |  |  |
| Step 8  | Verify t                                                                                                    | he IP address and username in the VMware vCenter Server Information area.                                                     |  |  |  |
| Step 9  | In the P                                                                                                    | assword field, enter your password and click Next.                                                                            |  |  |  |
| Step 10 | Click N                                                                                                    | ext.                                                                                                    |  |  |  |
| Step 11 | Click th                                                                                                    | e Yes, I want to upgrade my Update Manager database radio button and click Next.                                              |  |  |  |
| Step 12 | Verify t                                                                                                    | he Update Manager port settings and click Next.                                                                               |  |  |  |
| Step 13 | Verify t                                                                                                    | he proxy settings and click Next.                                                                                             |  |  |  |
| Step 14 | Click In                                                                                                    | nstall to begin the database upgrade.                                                                                         |  |  |  |
| Step 15 |                                                                                                    | <b>K</b> to acknowledge that a reboot will be required to complete the setup. During the upgrade, the vSphere s disconnected. |  |  |  |
| Step 16 | Click C                                                                                                    | ancel for the attempt to reconnect.                                                                                           |  |  |  |
| Step 17 | Click O                                                                                                    | K in the Server Connection Invalid window.                                                                                    |  |  |  |
| Step 18 | Click F                                                                                                    | inish.                                                                                                    |  |  |  |
| Step 19 | Reboot                                                                                                    | the vCenter Update Manager and vCenter Server.                                                                                |  |  |  |
| Step 20 |                                                                                                    | <b>Other (Planned)</b> from the Option drop-down list in the Shut Down Windows dialog box and enter a the comment field.      |  |  |  |
| Step 21 | Click O                                                                                                    | IK.                                                                                                    |  |  |  |
| Step 22 |                                                                                                    | e system reboots, navigate to the C:\ProgramData\VMware Update Manager\Logs\folder and open ware-vum-server-log4cpp file.     |  |  |  |
| Step 23 | Choose                                                                                                    | Manage Plug-ins from the VMware vCenter Server's Plug-in menu.                                                                |  |  |  |
| Step 24 | Click D                                                                                                    | ownload and Install for VMware vSphere Update Manager Extension under Available Plug-ins                                      |  |  |  |

### What to do next

Complete the steps in Creating a Customized Upgrade ISO with a VMware ESX Image and a Cisco Nexus 1000V VEM Image, on page 4.

# Creating a Customized Upgrade ISO with a VMware ESX Image and a Cisco Nexus 1000V VEM Image

#### Before you begin

- Install the VMware PowerCLI on a Windows platform. For more information, see the *vSphere PowerCLI* Installation Guide.
- On the same Windows platform, where the VMware PowerCLI is installed, do one of the following:
  - Download the ESX depot, which is a .zip file, to a local file path.
  - Download the VEM offline bundle, which is a .zip file, to a local file path.

### Procedure

| Step 1 | Start the | VMWare | PowerCLI | application. |
|--------|-----------|--------|----------|--------------|
|--------|-----------|--------|----------|--------------|

- Step 2 Run the Set-ExecutionPolicy unrestricted command.
- **Step 3** Connect to the vCenter Server by using the **Connect-VIServer** *IP\_address* **-User Administrator -Password** *password name* command.
- **Step 4** Load the ESXi depot by using the **Add-ESXSoftwareDepot** path name/file name command.
- **Step 5** Display the image profiles by using the **Get-EsxImageProfile** command.
- **Step 6** Clone the ESX standard image profile by using the New-ESxImageProfile -CloneProfile ESXImageProfile name -Name clone profile command.
  - **Note** The image profiles are usually in READ-ONLY format. You must clone the image profile before adding the VEM image to it.
- **Step 7** Load the Cisco Nexus 1000V VEM offline bundle by using the Add-EsxSoftwareDepot VEM\_offline\_bundle command.
- **Step 8** Confirm that the n1kv-vib package is loaded by using the **Get-EsxSoftwarePackage -Name** *package\_name* command.
- **Step 9** Bundle the n1kv-package into the cloned image profile by using the Add-EsxSoftwarePackage -ImageProfile *n1kv-Image* -SoftwarePackage *cloned\_image\_profile* command.
- **Step 10** Verify that the Cisco VIB is present by listing all the VIBs in the cloned image profile by entering the following commands.
  - a) **\$img = Get-EsxImageProfile** *n1kv-Image*
  - b) **\$img.vibList**

Verify that the Cisco VIB is present by listing all the VIBs in the cloned image profile.

**Step 11** Export the image profile to an ISO file by using the **Export-EsxImageProfile -ImageProfile** *nlkv-Image* **-FilePath** *iso filepath* command.

This example shows how to create an upgrade ISO with a VMware ESX image and a Cisco VEM image.

Note

The example may contain Cisco Nexus 1000V versions and filenames that are not relevant to your release. Refer to the *Cisco Nexus 1000V and VMware Compatibility Information* for your specific versions and filenames.

vSphere PowerCLI> Connect-VIServer 10.105.231.40 -User administrator -Password 'XXXXXXXXX

Working with multiple default servers?

Select [Y] if you want to work with more than one default servers. In this case, every time when you connect to a different server using Connect-VIServer, the new server connection is stored in an array variable together with the previously connected servers. When you run a cmdlet and the target servers cannot be determined from the specified parameters, the cmdlet runs against all servers stored in the array variable.

Select [N] if you want to work with a single default server. In this case, when you run a cmdlet and the target servers cannot be determined from the specified parameters, the cmdlet runs against the last connected server.

WARNING: WORKING WITH MULTIPLE DEFAULT SERVERS WILL BE ENABLED BY DEFAULT IN A FUTURE RELEASE. You can explicitly set your own preference at any time by using the DefaultServerMode parameter of Set-PowerCLIConfiguration.

| [Y] Yes  | [N] No | [S] Suspend | [?] He | lp (default is | s "Y"): |
|----------|--------|-------------|--------|----------------|---------|
| Name     |        |             | Port   | User           |         |
|          |        |             |        |                |         |
| 10.105.2 | 31.40  |             | 443    | administrator  | 2       |

vSphere PowerCLI> Add-EsxSoftwareDepot 'C:\Documents and Settings\Administrator\Desktop\upgrade\229\VEM650-201703390111-BG-release.zip'

Depot Url

zip:C:\Documents and Settings\Administrator\Desktop\upgrade\229\VMware-ESXi-...

vSphere PowerCLI> Get-EsxImageProfile

| Name                        | Vendor       | Last Modified Acceptance Level |
|-----------------------------|--------------|--------------------------------|
|                             |              |                                |
| ESXi-5.1.0-20121201001s-no  | VMware, Inc. | 02/02/2016 7: PartnerSupported |
| CN1-CY                      | CISCO        | 4/22/2015 11 PartnerSupported  |
| ESXi-5.1.0-20121204001-stan | VMware, Inc. | 12/7/2015 7: PartnerSupported  |
| ESXi-5.1.0-20121201001s-sta | VMware, Inc. | 12/7/2015 7: PartnerSupported  |
| ESXi-5.1.0-799733-no-tools  | VMware, Inc. | 8/2/2015 3:0 PartnerSupported  |
| ESXi-5.1.0-20121204001-no-t | VMware, Inc. | 12/7/2015 7: PartnerSupported  |
| ESXi-5.1.0-799733-standard  | VMware, Inc. | 8/2/2015 3:0 PartnerSupported  |

vSphere PowerCLI> New-EsxImageProfile -CloneProfile VEM650-201703390111-BG-release.zip ESXi-5.1.0-799733-standard -Name ESXi-N1Kv-bundle cmdlet New-EsxImageProfile at command pipeline position 1 Supply values for the following parameters: (Type !? for Help.) Vendor: CISCO Name Vendor Last Modified Acceptance Level \_\_\_\_ \_\_\_\_\_ \_\_\_\_\_ \_\_\_\_\_ CISCO 09/09/2016 3:0... PartnerSupported ESXi-N1Kv-bundle vSphere PowerCLI> Add-EsxSoftwareDepot 'C:\Documents and Settings\Administrator\Desktop\upgrade\229 \<mark>VEM650-201703390111-BG</mark>-release.zip Depot Url \_\_\_\_\_ zip:C:\Documents and Settings\Administrator\Desktop\upgrade\229\cisco-vem-v1... vSphere PowerCLI> Get-EsxSoftwarePackage cisco\* Version Vendor Creation Date Name е \_\_\_\_ \_\_\_\_\_ \_\_\_\_\_ \_\_\_\_\_ cisco-vem-v390-esx 5.2.1.3.3.1.0-6.5.1 Cisco PartnerSupported 2017-03-01 vSphere PowerCLI> Add-EsxSoftwarePackage -SoftwarePackage cisco-vem-v170-esx -ImageProfile ESXi-N1Kv-bundle Name Vendor Last Modified Acceptance Level \_\_\_\_ \_\_\_\_\_ \_\_\_\_\_ \_\_\_\_\_ ESXi-N1Kv-bundle CISCO 09/09/2016 3:... PartnerSupported vSphere PowerCLI> **\$img = Get-EsxImageProfile ESXi-N1Kv-bundle** vSphere PowerCLI> \$img.vibList

| Name                 | Version                        | Vendor | Creation Dat |
|----------------------|--------------------------------|--------|--------------|
|                      |                                |        | е            |
|                      |                                |        |              |
| scsi-bnx2i           | 1.9.1d.v50.1-5vmw.510.0.0.7    | VMware | 8/2/2012     |
| sata-sata-promise    | 2.12-3vmw.510.0.0.799733       | VMware | 8/2/2012     |
| net-forcedeth        | 0.61-2vmw.510.0.0.799733       | VMware | 8/2/2012     |
| esx-xserver          | 5.1.0-0.0.799733               | VMware | 8/2/2012     |
| misc-cnic-register   | 1.1-1vmw.510.0.0.799733        | VMware | 8/2/2012     |
| net-tg3              | 3.110h.v50.4-4vmw.510.0.0.7    | VMware | 8/2/2012     |
| scsi-megaraid-sas    | 5.34-4vmw.510.0.0.799733       | VMware | 8/2/2012     |
| scsi-megaraid-mbox   | 2.20.5.1-6vmw.510.0.0.799733   | VMware | 8/2/2012     |
| scsi-ips             | 7.12.05-4vmw.510.0.0.799733    | VMware | 8/2/2012     |
| net-e1000e           | 1.1.2-3vmw.510.0.0.799733      | VMware | 8/2/2012     |
| sata-ahci            | 3.0-13vmw.510.0.0.799733       | VMware | 8/2/2012     |
| sata-sata-svw        | 2.3-3vmw.510.0.0.799733        | VMware | 8/2/2012     |
| net-cnic             | 1.10.2j.v50.7-3vmw.510.0.0     | VMware | 8/2/2012     |
| net-e1000            | 8.0.3.1-2vmw.510.0.0.799733    | VMware | 8/2/2012     |
| ata-pata-serverworks | 0.4.3-3vmw.510.0.0.799733      | VMware | 8/2/2012     |
| scsi-mptspi          | 4.23.01.00-6vmw.510.0.0.799733 | VMware | 8/2/2012     |
| ata-pata-hpt3x2n     | 0.3.4-3vmw.510.0.0.799733      | VMware | 8/2/2012     |
| net-s2io             | 2.1.4.13427-3vmw.510.0.0.79    | VMware | 8/2/2012     |
| esx-base             | 5.1.0-0.0.799733               | VMware | 8/2/2012     |
| net-vmxnet3          | 1.1.3.0-3vmw.510.0.0.799733    | VMware | 8/2/2012     |
| net-bnx215-esx       | 5.2.1.3.2.5.0-3.1.2            | Cisco  | 2016-09-09   |
| scsi-megaraid2       | 2.00.4-9vmw.510.0.0.799733     | VMware | 8/2/2012     |
| ata-pata-amd         | 0.3.10-3vmw.510.0.0.799733     | VMware | 8/2/2012     |
| ipmi-ipmi-si-drv     | 39.1-4vmw.510.0.0.799733       | VMware | 8/2/2012     |
| scsi-lpfc820         | 8.2.3.1-127vmw.510.0.0.799733  | VMware | 8/2/2012     |
| ata-pata-atiixp      | 0.4.6-4vmw.510.0.0.799733      | VMware | 8/2/2012     |

I

| esx-dvfilter-generic | 5 1 0-0 0 799733               | VMware  | 8/2/2012 |
|----------------------|--------------------------------|---------|----------|
| net-sky2             | 1.20-2vmw.510.0.0.799733       | VMware  | 8/2/2012 |
| scsi-qla2xxx         | 902.k1.1-9vmw.510.0.0.799733   | VMware  | 8/2/2012 |
| net-r8169            | 6.011.00-2vmw.510.0.0.799733   | VMware  | 8/2/2012 |
| sata-sata-sil        | 2.3-4vmw.510.0.0.799733        | VMware  | 8/2/2012 |
| scsi-mpt2sas         | 10.00.00.00-5vmw.510.0.0.79    |         | 8/2/2012 |
| sata-ata-piix        | 2.12-6vmw.510.0.0.799733       | VMware  | 8/2/2012 |
| scsi-hpsa            | 5.0.0-21vmw.510.0.0.799733     | VMware  | 8/2/2012 |
| ata-pata-via         | 0.3.3-2vmw.510.0.0.799733      | VMware  | 8/2/2012 |
| scsi-aacraid         | 1.1.5.1-9vmw.510.0.0.799733    | VMware  | 8/2/2012 |
| scsi-rste            | 2.0.2.0088-1vmw.510.0.0.799733 |         | 8/2/2012 |
| ata-pata-cmd64x      | 0.2.5-3vmw.510.0.0.799733      | VMware  | 8/2/2012 |
| -                    |                                |         | 8/2/2012 |
| ima-qla4xxx          | 2.01.31-1vmw.510.0.0.799733    | VMware  | -        |
| net-igb              | 2.1.11.1-3vmw.510.0.0.799733   | VMware  | 8/2/2012 |
| scsi-qla4xxx         | 5.01.03.2-4vmw.510.0.0.799733  | VMware  | 8/2/2012 |
| block-cciss          | 3.6.14-10vmw.510.0.0.799733    | VMware  | 8/2/2012 |
| scsi-aic79xx         | 3.1-5vmw.510.0.0.799733        | VMware  | 8/2/2012 |
| tools-light          | 5.1.0-0.0.799733               | VMware  | 8/2/2012 |
| uhci-usb-uhci        | 1.0-3vmw.510.0.0.799733        | VMware  | 8/2/2012 |
| sata-sata-nv         | 3.5-4vmw.510.0.0.799733        | VMware  | 8/2/2012 |
| sata-sata-sil24      | 1.1-1vmw.510.0.0.799733        | VMware  | 8/2/2012 |
| net-ixgbe            | 3.7.13.6iov-10vmw.510.0.0.7    | VMware  | 8/2/2012 |
| ipmi-ipmi-msghandler | 39.1-4vmw.510.0.0.799733       | VMware  | 8/2/2012 |
| scsi-adp94xx         | 1.0.8.12-6vmw.510.0.0.799733   | VMware  | 8/2/2012 |
| scsi-fnic            | 1.5.0.3-1vmw.510.0.0.799733    | VMware  | 8/2/2012 |
| ata-pata-pdc2027x    | 1.0-3vmw.510.0.0.799733        | VMware  | 8/2/2012 |
| misc-drivers         | 5.1.0-0.0.799733               | VMware  | 8/2/2012 |
| net-enic             | 1.4.2.15a-1vmw.510.0.0.799733  | VMware  | 8/2/2012 |
| net-be2net           | 4.1.255.11-1vmw.510.0.0.799733 | VMware  | 8/2/2012 |
| net-nx-nic           | 4.0.558-3vmw.510.0.0.799733    | VMware  | 8/2/2012 |
| esx-xlibs            | 5.1.0-0.0.799733               | VMware  | 8/2/2012 |
| net-bnx2x            | 1.61.15.v50.3-1vmw.510.0.0     | VMware  | 8/2/2012 |
| ehci-ehci-hcd        | 1.0-3vmw.510.0.0.799733        | VMware  | 8/2/2012 |
| ohci-usb-ohci        | 1.0-3vmw.510.0.0.799733        | VMware  | 8/2/2012 |
| net-r8168            | 8.013.00-3vmw.510.0.0.799733   | VMware  | 8/2/2012 |
| esx-tboot            | 5.1.0-0.0.799733               | VMware  | 8/2/2012 |
| ata-pata-sil680      | 0.4.8-3vmw.510.0.0.799733      | VMware  | 8/2/2012 |
| ipmi-ipmi-devintf    | 39.1-4vmw.510.0.0.799733       | VMware  | 8/2/2012 |
| scsi-mptsas          | 4.23.01.00-6vmw.510.0.0.799733 |         | 8/2/2012 |
| Sest mpears          | 1.23.01.00 0vmw.310.0.0.799793 | viiwarc | 0,2,2012 |

vSphere PowerCLI> Export-EsxImageProfile -ImageProfile ESXi-N1Kv-bundle -FilePath 'C:\Documents and Settings\Administrator\Desktop\ESXi-N1Kv-bundle.iso' -ExportToIso

# Installing VMware Release 5.x and 6.x Patches

# Creating the Host Patch Baseline for 5.x or 6.x Patches

# Before you begin

- VMware release 5.x or 6.x must be installed prior to installing a patch.
- Ensure you configure the VMware Update Manager Download settings with proxy enabled and VMware production portal links for VMware ESX/ESXi in connected state and download those images into the VUM patch repository.

**Note** Do not install VMware vSphere 5.5 Patch 2702864 with Cisco Nexus 1000V. The VMware vSphere 5.5 Patch 2702864 is not supported on Cisco Nexus 1000V.

# Procedure

- **Step 1** Under Home > Solutions and Applications > Update Manager, select Baselines and Groups tab.
- Step 2 Under Baseline, click Create to create a baseline.
- **Step 3** In the **Baseline Name and Type** window, enter a name for the baseline, select the **Host Patch** radio button and click **Next**.
- **Step 4** In the **Patch Options** window, select the **Fixed** radio button and click **Next**.
- Step 5 In the Patches window, select the required patch to upgrade to and move the selected patch to Fixed patches to Add column and click Next.
  - **Note** To find the 6.x or 5.1 update 1 and later patches, refer to http://www.vmware.com/patchmgr/findPatch.portal.
  - **Note** In the combined upgrade scenario, add the required Cisco Nexus 1000V VEM patch that corresponds to 6.x and 5.x releases to the **Fixed patches to Add** column along with ESXi 6.x and 5.x patches. You can get the required Cisco Nexus 1000V VEM patches into the VUM patch repository either from www.cisco.com, VMWare production portal links or through the VSM home page.

# Upgrading the ESXi Hosts to Release 5.x or 6.x Patches Using VMware Update Manager

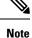

Follow the same procedure to upgrade ESXi hosts 5.0 to 5.0 Update 1 and later.

### Procedure

Step 1In the vSphere Client, choose Home > Hosts and Clusters .Step 2From the left navigation pane, select the host or cluster that needs to be upgraded and click Update Manager.Step 3Click Attach.Step 4In the Individual Baselines by Type area, select your Patch baseline's radio button check box.Step 5Click Attach.Step 6Click Scan.Step 7In the Confirm Scan dialog box, check the Patches and extensions box and click Scan.<br/>Verify if all the hosts are non-compliant.

| Step 8  | Click Stage.                                                                                                    |                                                                                                    |  |  |  |
|---------|----------------------------------------------------------------------------------------------------|----------------------------------------------------------------------------------------------------|--|--|--|
| Step 9  | In Baseline Selection window, keep the default selected baseline and click Next.                                                                                                    |                                                                                                    |  |  |  |
| Step 10 | In Patcl                                                                                                    | h and Extension exclusion window, keep the default selected baseline and click Next.                                               |  |  |  |
| Step 11 | Click F                                                                                                    | inish.                                                                                                    |  |  |  |
| Step 12 | Click R                                                                                                    | Remediate and click Next.                                                                                                    |  |  |  |
| Step 13 | In Patcl                                                                                                    | h and Extension exclusion window, keep the default selected baseline and click Next.                                               |  |  |  |
| Step 14 | Click N                                                                                                    | lext.                                                                                                    |  |  |  |
| Step 15 | In the Host Remediate Options window, under Maintenance Mode Options, select the <b>Disable any removable</b><br>media devices connected to the virtual machines on the host check box.                                                                                                    |                                                                                                    |  |  |  |
|         | Note                                                                                                    | If you have stateless host in your setup, select <b>Enable Patch Remediation on Powered on PXE booted ESXi hosts</b> radio button. |  |  |  |
| Step 16 | Click N                                                                                                    | lext.                                                                                                    |  |  |  |
| Step 17 | In the Cluster Remediation Options window, select all the check boxes and click Next.                                                                                                    |                                                                                                    |  |  |  |
| Step 18 | Click <b>Finish</b> to begin the remediation.                                                                                                    |                                                                                                    |  |  |  |
|         | To check the host versions, on the left-hand pane, click on each host to confirm if version 6.x and 5.x appears in the top-left corner of the right-hand pane and the version information matches the information provided under the <i>Cisco Nexus 1000V and VMware Compatibility Information</i> guide. |                                                                                                    |  |  |  |

You can also confirm if the upgrade was successful by executing the **show module** command on the VSM and check if the VEMs are running the correct build.

# Upgrading the ESXi Hosts to Release 5.x or 6.x Using the CLI

You can upgrade an ESXi host by installing a VMware patch or update with the compatible Cisco Nexus 1000V VEM software.

Note

Do not install VMware vSphere 5.5 Patch 2702864 with Cisco Nexus 1000V. The VMware vSphere 5.5 Patch 2702864 is not supported on Cisco Nexus 1000V.

# Before you begin

- You have downloaded and installed the VMware vCLI. For information about installing the vCLI, see the VMware vCLI documentation.
- You are logged in to the remote host when the vCLI is installed.

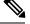

**Note** The vSphere Command-Line Interface (vSphere CLI) command set allows you to enter common system administration commands against ESXi systems from any machine with network access to those systems. You can also enter most vSphere CLI commands against a vCenter Server system and target any ESXi system that the vCenter Server system manages. vSphere CLI commands are especially useful for ESXi hosts because ESXi does not include a service console.

- If you are using the escupdate command, you are logged into the ESX host.
- Check the Cisco Nexus 1000V and VMware Compatibility Information for compatible versions.
- You have already copied the ESXi host software and VEM software installation file to the /tmp directory.
- You know the name of the ESXi and VEM software file to be installed.

#### Procedure

- **Step 1** Download the VEM software and copy them to the local host.
- **Step 2** Determine the upgrade method that you want to use.

If you are using the vCLI, enter the esxcli command and install the ESXi and VEM software simultaneously.

esxcli software vib install -v full-path-to-vib

**Note** When using the esxcli software VIB install command, you must log in to each host and enter the command. ESXi expects the VIB to be in the /var/log/vmware directory if the absolute path is not specified.

### Example

```
# esxcli software vib update -d /var/tmp/update-from-esxi5.1-5.1_update01.zip
Installation Result
Message: The update completed successfully, but the system needs to be rebooted for the
changes to be effective.
Reboot Required: true
VIBs Installed: VMware_bootbank_esx-base_5.1.0-0.12.1065491,
VMware_locker_tools-light_5.1.0-0.12.1065491
VIBs Removed: VMware_bootbank_esx-base_5.1.0-0.3.799733,
VMware_locker_tools-light_5.0.0-0.0.799733
VIBs Skipped: VMware_bootbank_ata-pata-amd_0.3.10-3vmw.510.0. 3.799733,
VMware_bootbank_ata-pata-atiixp_0.4.6-3vmw.510.0. 3.799733,
```

VMware\_bootbank\_scsi-qla4xxx\_5.01.03.2-3vmw.510.0.3.799733., VMware bootbank uhci-usb-uhci 1.0-3vmw.510.0.3.799733

# Upgrading the VMware DVS Version Using the VSM CLI

You can upgrade the VMware DVS version from the current version (4.0 or 5.0) to 5.0 and above using the VSM commands.

#### Before you begin

• You have upgraded the VSM to the current Cisco Nexus 1000V release.

N.

Note

The VMware ESXi host should be compatible with the new DVS version. Supported DVS versions are 5.0.0, 5.1.0, 5.5.0 or 6.0.0. If the ESXi host is incompatible with the new DVS version, the upgrade process fails.

#### Procedure

Step 1 Log in to svs-connection command mode in the VSM.

**Step 2** Configure the DVS version using **vmware dvs-version** *version no* command.

```
vsm(config-svs-conn)#
vsm(config-svs-conn)# vmware dvs-version 5.1.0
```

#### **Step 3** Verify the DVS version upgrade using **show svs connections** command.

vsm(config-svs-conn) # show svs connections

```
connection n1k-vc:
   hostname: -
    ip address: 103.3.176.26
   ipv6 address: -
    remote port: 80
    transport type: ipv4
   protocol: vmware-vim https
   certificate: default
   datacenter name: dc-tb22
   admin:
   max-ports: 12000
   DVS uuid: a4 a7 0f 50 c8 79 ba a2-85 86 75 fd 53 7f d9 25
   dvs version: 5.1.0
    config status: Enabled
    operational status: Connected
    sync status: Complete
   version: VMware vCenter Server 6.0.0 build-2559268
   vc-uuid: 4fd42386-8cba-4055-8872-6340e2f61d86
    ssl-cert: self-signed or not authenticated
```

# Verifying the Build Number and Upgrade

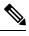

**Note** The examples in the procedure may contain Cisco Nexus 1000V versions and filenames that are not relevant to your release. Refer to the *Cisco Nexus 1000V and VMware Compatibility Information* for your specific versions and filenames.

### Before you begin

• You have upgraded the VSMs and VEMs to the current Cisco Nexus 1000V release.

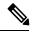

- **Note** The VSM upgrade will not proceed if ESX/ESXi 4.0 or 4.1 is part of the DVS. You must either remove ESX 4.0 or 4.1 from the DVS and proceed with VSM upgrade or upgrade ESX 4.0 or 4.1 to 5.0 or later releases and proceed with the VSM upgrade.
- You have upgraded the vCenter Server.
- You have upgraded the VMware Update Manager.
- You have upgraded your ESX/ESXi hosts.

### Procedure

Step 1 Verify the build number on the ESXi host.  $\sim$  # vmware -v -l VMware ESXi 6.5.0 build-4887370 VMware ESXi 6.5.0 GA ~ # Step 2 Verify the VIB installed ~ # esxcli software vib list |grep cisco cisco-vem-v390-esx 5.2.1.3.3.1.0-6.5.1 Cisco PartnerSupported 2017-03-01 ~ # Step 3 Verify VEM status. ~ # vem status -v vem status -v Package vssnet-esxesx2016-release Version 5.2.1.3.3.1.0-6.5.1 Build 1 Date Fri Feb 24 23:22:23 PST 2017 VEM modules are loaded Switch Name Num Ports Used Ports Configured Ports MTU Uplinks 1500 vSwitch0 2432 59 128 vmnic0

DVS Name Num Ports Used Ports Configured Ports MTU Uplinks daotocrystall 1024 296 1024 1500 vmnic4,vmnic5,vmnic2,vmnic3 VEM Agent (vemdpa) is running ~ #

## **Step 4** Verify VEM version.

```
~ # vemcmd show version
VEM Version: 5.2.1.3.3.1.0-6.5.1
VSM Version: 5.2(1)SV3(3.1)
System Version: VMware ESXi 6.5.0 Releasebuild-4887370
ESX Version Update Level: 0
~ #
```

## **Step 5** Verify the upgrade on the Cisco Nexus 1000V VSM.

```
switch# show module
```

|                                  | module<br>Ports                                          | Module-Ty                                        | pe                                                                                                    | Model                                            | Status                                         |
|----------------------------------|----------------------------------------------------------|--------------------------------------------------|----------------------------------------------------------------------------------------------------|--------------------------------------------------|------------------------------------------------|
| 1<br>2<br>4<br>5<br>6<br>7       | 1022                                                     | Virtual S<br>Virtual E<br>Virtual E<br>Virtual E | upervisor Module<br>upervisor Module<br>thernet Module<br>thernet Module<br>thernet Module<br>thernet Module        | Nexus1000V<br>Nexus1000V<br>NA<br>NA<br>NA<br>NA | active *<br>ha-standby<br>ok<br>ok<br>ok<br>ok |
| 4<br>5                           | 5.2(1)<br>5.2(1)<br>5.2(1)<br>5.2(1)                     | SV3(3.1)<br>SV3(3.1)                             | 0.0                                                                                                    | 0 Releasebuild-488<br>0 Releasebuild-362         | 0759 (6.0)<br>7370 (6.5)<br>0759 (6.0)         |
| Mod<br><br>2<br>4<br>5<br>6<br>7 | 10.197<br>10.197<br>10.197<br>10.197<br>10.197<br>10.197 | .132.57<br>.132.57<br>.132.43<br>.132.44         | Server-UUID<br><br>NA<br>NA<br>e6c1a563-bc9e-11e0<br>7b1a5e63-bcd0-11e0<br>8d8ff0e8-b565-11e0<br>db8b80ac-af1d-11e0 | bd1d-30e4dbc2c3ae<br>bd1d-30e4dbc297da           | 10.197.132.44<br>10.197.132.45                 |

\* this terminal session